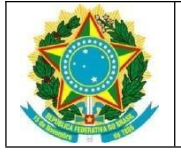

## **SERVIÇO PÚBLICO FEDERAL UNIVERSIDADE FEDERAL DA PARAÍBA CENTRO DE EDUCAÇÃO CONSELHO DE CENTRO**

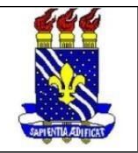

## **EDITAL CE Nº 03/2023**

## **ORIENTAÇÕES AOS ELEITORES E ELEITORAS SOBRE OS PROCEDIMENTOS DE VOTAÇÃO - PASSO A PASSO**

1- Acessar o site https://sigeleicao.ufpb.br;

2- Preencher os dados de login: usuário e senha (as mesmas usadas no SIGAA) e os

caracteres numéricos (aleatórios);

Perdeu o e-mail de confirmação de cadastro? Clique aqui para recuperá-lo. Esqueceu o login? Clique aqui para recuperá-lo. Esqueceu a senha? Clique aqui para recuperá-la.

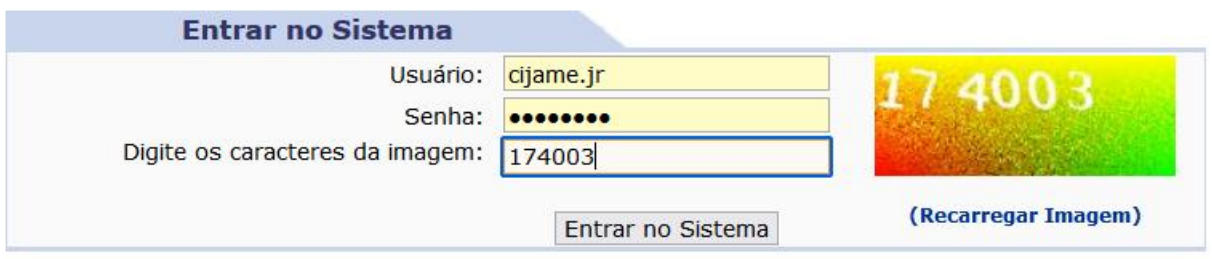

3 - Para quem não lembrar do usuário e/ou senha, pode usar os meios para recuperação;

4 - Será enviado um código de votação para seu e-mail (o mesmo cadastrado no sistema). Inserir o código na página e clicar em "entrar no sistema";

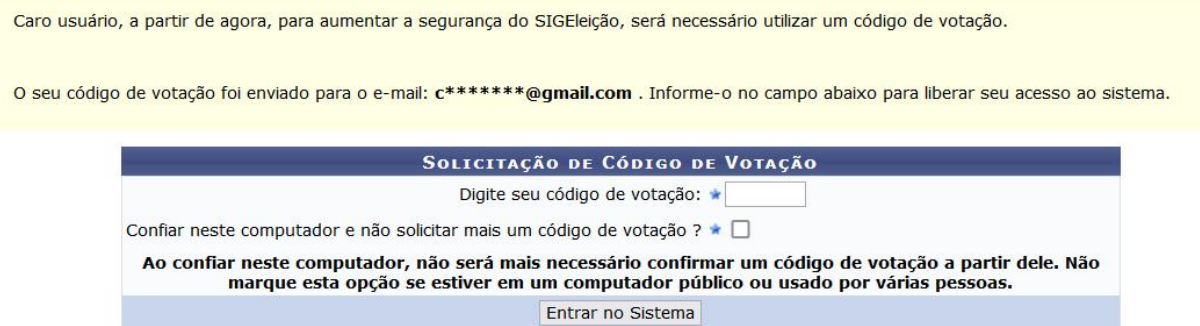

5 - Uma vez dentro do sistema, basta clicar em "votar", para poder escolher a "sessão" da votação para a coordenação;

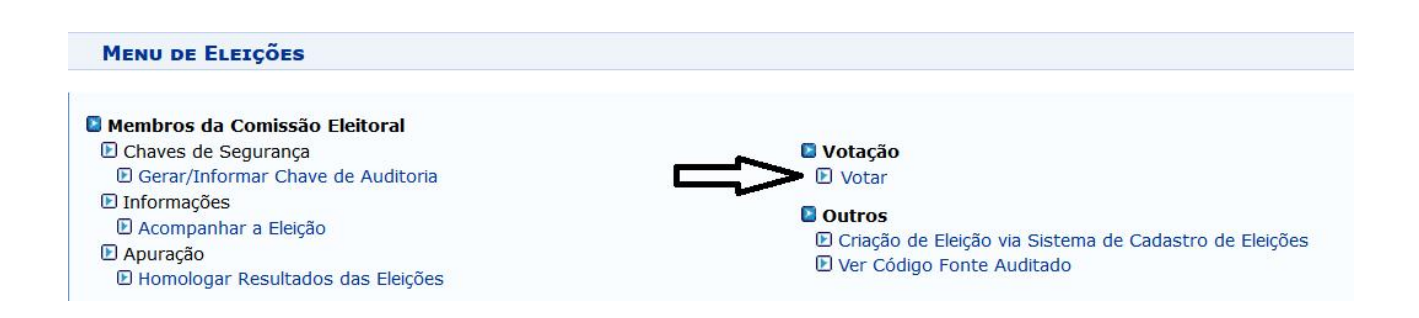

6 - Clicar no botão verde com uma seta para ser direcionado/a à sessão com informações sobre as candidaturas;

7 - Em seguida, clicar no botão "entrar na cabine" para proceder a votação;

8 - Escolher o número da chapa pelo teclado virtual e confirmar na tecla verde. Se tiver errado o número, clique no botão laranja para corrigir. Também pode ser escolhida a opção de voto em branco ou pode-se digitar um número de chapa inexistente para anular o voto;

9 - Ao término, será emitido o comprovante da votação.

Comissão Eleitoral